Versie 2.1 November 2021 702P08318

## Interne beveiliging van McAfee®

McAfee® ePO™ configuratiehandleiding

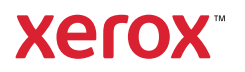

© 2021 Xerox Corporation. Alle rechten voorbehouden. Niet-gepubliceerde rechten voorbehouden op basis van de auteursrechten in de Verenigde Staten. De inhoud van de publicatie mag op generlei wijze worden gereproduceerd of verveelvoudigd zonder toestemming van Xerox Corporation.

De auteursrechtelijke bescherming waarop aanspraak wordt gemaakt, geldt voor alle materialen en vormen van informatie die momenteel wettelijk zijn erkend als vallend onder het auteursrecht of die in het navolgende als zodanig worden aangemerkt, inclusief, maar niet beperkt tot materiaal dat wordt gegenereerd door softwareprogramma's die op het scherm worden weergegeven, zoals stijlen, sjablonen, pictogrammen, schermweergaven, enzovoort.

Xerox®, Xerox & Design®, Phaser®, PhaserSMART®, PhaserMatch®, PhaserCal®, PhaserMeter™, CentreWare®, PagePack®, eClick®, PrintingScout®, Walk-Up®, WorkCentre®, FreeFlow®, Scan to PC Desktop®, MeterAssistant®, SuppliesAssistant®, Xerox Secure Access Unified ID System®, Xerox Extensible Interface Platform®, ColorQube®, ConnectKey®, Global Print Driver®, VersaLink®, AltaLink® en Mobile Express Driver® zijn handelsmerken van Xerox Corporation in de Verenigde Staten en/of andere landen.

Adobe® Reader®, Adobe® Type Manager®, ATM™, Flash®, Macromedia®, Photoshop® en PostScript® zijn handelsmerken van Adobe Systems Incorporated in de Verenigde Staten en/of andere landen.

Microsoft®, Windows Vista®, Windows® en Windows Server® zijn handelsmerken van Microsoft Corporation in de Verenigde Staten en andere landen.

McAfee®, ePolicy Orchestrator® en McAfee ePO™ zijn handelsmerken of gedeponeerde handelsmerken van McAfee, Inc. in de Verenigde Staten en andere landen.

SGI® en IRIX® zijn handelsmerken van Silicon Graphics International Corp. of haar dochterondernemingen in de Verenigde Staten en/of andere landen.

Sun, Sun Microsystems en Solaris zijn handelsmerken of gedeponeerde handelsmerken van Oracle en/of haar dochterondernemingen in de Verenigde Staten en andere landen.

UNIX® is een handelsmerk in de Verenigde Staten en/of andere landen, met exclusieve licentie door X/ Open Company Limited.

Wi-Fi CERTIFIED Wi-Fi Direct® is een handelsmerk van Wi-Fi Alliance.

# Inhoudsopgave

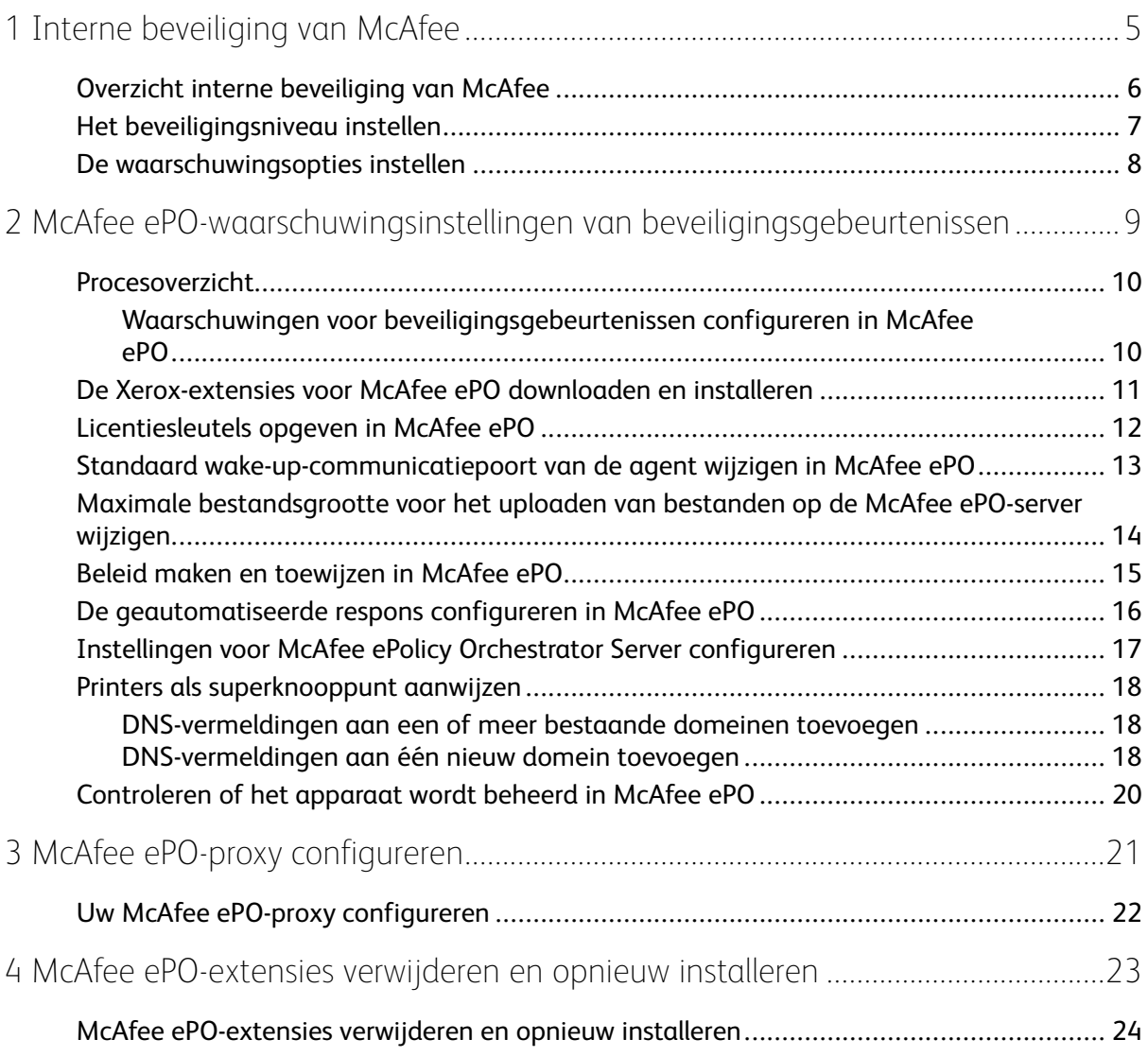

Inhoudsopgave

4 Interne beveiliging van McAfee® McAfee® ePO™-configuratiehandleiding

## <span id="page-4-0"></span>Interne beveiliging van McAfee

Dit hoofdstuk bevat:

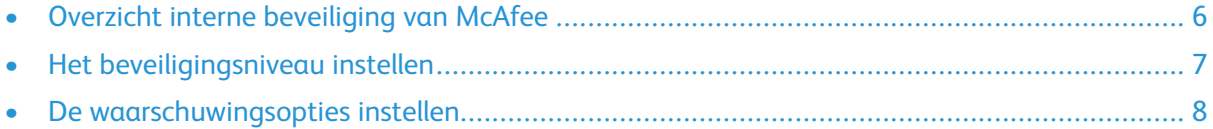

1

#### <span id="page-5-0"></span>Overzicht interne beveiliging van McAfee

Wanneer McAfee® ePolicy Orchestrator™ (ePO op uw server) is geïnstalleerd, gebruikt u deze handleiding voor de integratie van multifunctionele printers van Xerox die over de interne beveiligingsfunctie van McAfee beschikken.

De interne beveiliging van McAfee bestaat uit twee beveiligingsfuncties:

- Met Verbeterde beveiliging blijft de integriteit van de printersoftware gehandhaafd door systeembestanden te bewaken en u te waarschuwen als er een ongeoorloofde wijziging in een systeembestand wordt gemaakt.
- Integriteitscontrole is een softwareoptie waarmee verbeterde beveiligingsfuncties worden gecombineerd met de mogelijkheid tot bewaking en voorkoming van ongeoorloofde uitvoerbare bestanden. U kunt deze optie inschakelen door de installatiesleutel van de toepassing in te voeren op de pagina Installatie van toepassing. Neem contact op met de Xerox-vertegenwoordiger voor de installatiesleutel van de toepassing.

U kunt de printer zodanig configureren dat er e-mailwaarschuwingen worden verzonden als er beveiligingsgebeurtenis optreedt. Er zijn diverse waarschuwingsmethoden beschikbaar.

E-mailwaarschuwingen kunnen rechtstreeks naar u worden gestuurd, of naar een centrale beheerapplicatie zoals:

- McAfee® ePolicy Orchestrator™ (ePO)
- Xerox® CentreWare® Web
- Xerox®-apparaatbeer

Kijk op [www.mcafee.com](http://www.mcafee.com) voor meer informatie over McAfee ePO en interne beveiliging van McAfee.

6 Interne beveiliging van McAfee® McAfee® ePO™-configuratiehandleiding

#### <span id="page-6-0"></span>Het beveiligingsniveau instellen

Tenzij u McAfee Integriteitscontrole hebt aangeschaft, raadt Xerox u aan om het beveiligingsniveau op de standaardinstelling Verbeterde beveiliging te laten staan.

De interne beveiliging van McAfee beschikt over twee beveiligingsniveaus:

- Verbeterde beveiliging
- Integriteitscontrole

**Opmerking:** Stel het beveiligingsniveau alleen zo nodig in. De printer wordt standaard geleverd met het niveau Verbeterde beveiliging, wat in de meeste gevallen voldoende is.

- 1. Klik in de Embedded Web Server van de multifunctionele printer op **Eigenschappen > Beveiliging**.
- 2. Klik op **Interne beveiliging van McAfee**.
- 3. Als u de interne beveiligingsfuncties van McAfee wilt inschakelen en opties voor feedback bij waarschuwingen wilt configureren, klikt u op **Bewerken**.
- 4. Als u het beveiligingsniveau wilt instellen, selecteert u **Verbeterde beveiliging** of **Integriteitscontrole** onder Beveiligingsniveau.
- 5. Als u Verbeterde beveiliging als beveiligingsniveau hebt geselecteerd, klikt u op **Opslaan**.
- 6. Als u Integriteitscontrole als beveiligingsniveau hebt geselecteerd, klikt u op **Volgende**, voert u de installatiesleutel van de softwaretoepassing in en klikt u vervolgens op **Toepassen**.

**Opmerking:** Wanneer u de instelling van het beveiligingsniveau wijzigt, wordt de printer opnieuw gestart. Het proces neemt enkele minuten in beslag.

#### <span id="page-7-0"></span>De waarschuwingsopties instellen

U kunt de printer zodanig configureren dat u een waarschuwing krijgt als er een beveiligingsgebeurtenis optreedt.

De waarschuwingsopties instellen:

- 1. Klik in de Embedded Web Server van de multifunctionele printer op **Eigenschappen > Beveiliging**.
- 2. Klik op **Interne beveiliging van McAfee**.
- 3. Klik op **Bewerken** om opties voor feedback bij waarschuwingen te configureren.
- 4. Zo configureert u de printer voor het verzenden van e-mailwaarschuwingen:
	- a. Klik op **E-mailwaarschuwingen** onder Lokaal op het apparaat en klik vervolgens op **Opslaan**.
	- b. Onder Acties naast E-mailwaarschuwingen klikt u op **Bewerken**.
	- c. Onder Adressen ontvangersgroep voert u geldige e-mailadressen in voor elke desbetreffende groep 1, 2 of 3.
	- d. Selecteer **Groep inschakelen** voor elke groep met e-mailadressen.
	- e. Selecteer onder Voorkeursintellingen groepontvangers voor de interne beveiliging van McAfee elke groep waarvoor u waarschuwingen wilt ontvangen: **Groep 1**, **Groep 2** en **Groep 3**.
	- f. Klik op **Toepassen**.
	- g. Klik bij de vraag op **OK**.
- 5. Configureer uw methode voor feedback bij waarschuwingen.
	- Als u waarschuwingen door de printer wilt laten verzenden naar McAfee ePolicy Orchestrator Server, selecteert u **McAfee ePolicy Orchestrator Server** onder Externe oplossingen van McAfee.
	- Als u het Xerox® CentreWare® Web gebruikt om uw printers te beheren, kunt u beveiligingswaarschuwingen configureren in Xerox® CentreWare® Web.
	- Als uw printers worden beheerd door Xerox, gebruikt u Xerox®-apparaatbeheer om beveiligingswaarschuwingen vanaf geregistreerde printers te verzenden.
	- **Opmerking:** Wanneer de interne beveiligingsfuncties van McAfee zijn ingeschakeld, legt de printer elke beveiligingsgebeurtenis ook vast in het log van de accountscontrole.

# $\bigg)$

## <span id="page-8-0"></span>McAfee ePOwaarschuwingsinstellingen van beveiligingsgebeurtenissen

Dit hoofdstuk bevat:

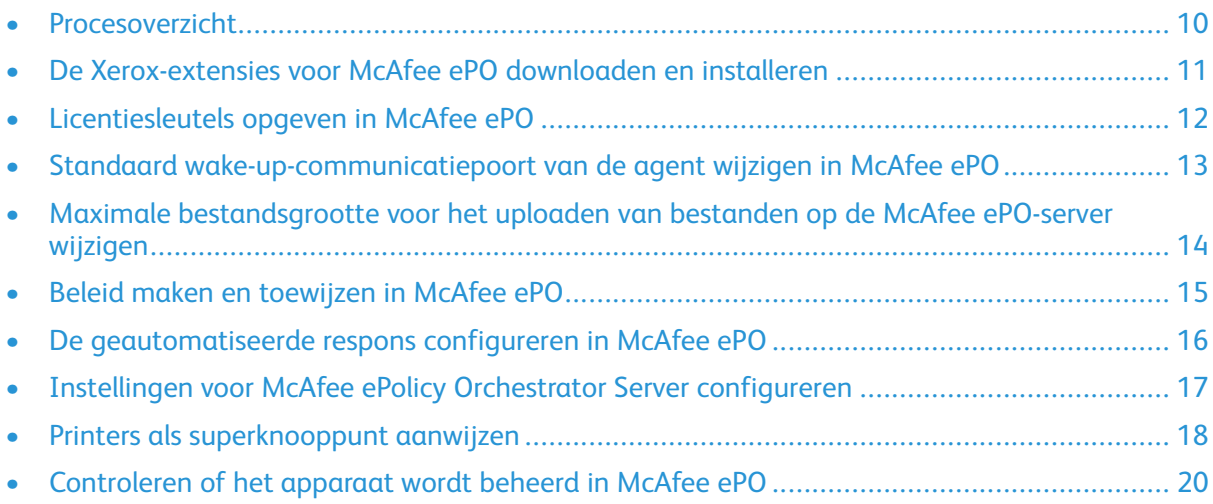

#### <span id="page-9-0"></span>Procesoverzicht

Dit overzicht bevat de procedures in de specifieke benodigde volgorde voor het configureren van beveiligingswaarschuwingen in McAfee ePO.

#### <span id="page-9-1"></span>Waarschuwingen voor beveiligingsgebeurtenissen configureren in McAfee ePO

Als u beveiligingswaarschuwingen in McAfee ePO wilt configureren, voert u iedere procedure uit in de aangegeven volgorde:

- 1. Schaf de serversoftware van McAfee ePO aan en installeer deze. Neem voor meer informatie contact op met een McAfee-vertegenwoordiger of ga naar [www.mcafee.com](http://www.mcafee.com).
- 2. Microsoft .NET Framework is vereist voor de Xerox®-extensies voor McAfee ePO. Download en installeer Microsoft .NET Framework versie 4.0 of later. Ga voor meer informatie naar [www.](http://www.microsoft.com) microsoft.com

**Opmerking:** De vereiste .NET-versie is afhankelijk van de SQL-server die wordt gebruikt in uw ePO-server.

**Opmerking:** Als u deze procedure niet uitvoert, resulteert dit in een **Fout-2**-bericht wanneer u de Xerox MFP-extensie opent.

- 3. De Xerox®-extensies voor McAfee ePO downloaden en installeren. Raadpleeg De [Xerox](#page-10-0)extensies voor McAfee ePO [downloaden](#page-10-0) en installeren voor meer informatie.
- 4. Geef de licentiesleutels op in McAfee ePO. Raadpleeg [Licentiesleutels](#page-11-0) opgeven in McAfee ePO voor meer informatie.
- 5. Om te zorgen dat de printer kan communiceren met uw McAfee ePO-server, moet u de standaard wake-up-communicatiepoort van de agent wijzigen in McAfee ePO. Raadpleeg Standaard [wake-up-communicatiepoort](#page-12-0) van de agent wijzigen in McAfee ePO voor meer informatie.
- 6. Om updates van printersoftware toe te staan, moet u de maximale bestandsgrootte voor het uploaden van bestanden op de McAfee ePO-server wijzigen. De maximale bestandsgrootte voor het uploaden van bestanden moet groter zijn dan de bestandsgrootte voor het uploaden van updates van Xerox®-printersoftware. Raadpleeg Maximale [bestandsgrootte](#page-13-0) voor het uploaden van bestanden op de McAfee [ePO-server](#page-13-0) wijzigen voor meer informatie.
- 7. Zorg dat er waarschuwingen over beveiligingsgebeurtenissen worden verzonden op het moment dat deze optreden, en niet met regelmatige intervallen. Maak een beveiligingsbeleid en koppel het beleid vervolgens aan uw Xerox®-printers in McAfee ePO. Raadpleeg [Beleid](#page-14-0) maken en [toewijzen](#page-14-0) in McAfee ePO voor meer informatie.
- 8. Om te zorgen dat u automatisch e-mailberichten ontvangt in geval van een beveiligingswaarschuwing, configureert u de geautomatiseerde respons in McAfee ePO. Raadpleeg De [geautomatiseerde](#page-15-0) respons configureren in McAfee ePO voor meer informatie.
- 9. Voer op de pagina Interne beveiliging van McAfee in de Embedded Web Server van de multifunctionele printer gegevens in over uw McAfee ePO-server. Raadpleeg [Instellingen](#page-16-0) voor McAfee ePolicy Orchestrator Server [configureren](#page-16-0) voor meer informatie.
- 10. Wijs printers als superknooppunten in het netwerk aan. Raadpleeg [Printers](#page-17-0) als [superknooppunt](#page-17-0) aanwijzen voor meer informatie.
- 11. Zorg dat het apparaat wordt beheerd in McAfee ePO. Raadpleeg [Controleren](#page-19-0) of het apparaat wordt [beheerd](#page-19-0) in McAfee ePO voor meer informatie.
- 12. Configureer uw McAfee ePO-proxy. Raadpleeg Uw McAfee ePO-proxy [configureren](#page-21-0) voor meer informatie.
	- 10 Interne beveiliging van McAfee® McAfee® ePO™-configuratiehandleiding

#### <span id="page-10-0"></span>De Xerox-extensies voor McAfee ePO downloaden en installeren

- 1. Lokaliseer en download vervolgens de Xerox®-extensies. De extensies bevinden zich in een **. zip**-bestand.
	- a. Ga naar de website van Xerox® Support, open een webbrowser en typ [www.xerox.com/](http://www.office.xerox.com/cgi-bin/printer.pl?APP=%3cSelect%20Value%3e&Page=Color&PgName=tech&Language=English) [office/support](http://www.office.xerox.com/cgi-bin/printer.pl?APP=%3cSelect%20Value%3e&Page=Color&PgName=tech&Language=English).
	- b. Als u naar de ondersteuningspagina's voor uw specifieke apparaat wilt navigeren, typt u het apparaatmodel in het veld Zoeken en drukt u vervolgens op **Enter**.
	- c. Klik in de lijst met weergegeven resultaten voor uw apparaat op **Drivers en downloads**.
	- d. Selecteer het besturingssysteem voor uw server in het vervolgkeuzemenu Besturingssysteem.

**Opmerking:** Zorg dat u het besturingssysteem voor uw server selecteert en niet het besturingssysteem van uw computer.

- e. Klik onder Hulpprogramma's en applicaties op **Xerox-extensies voor McAfee ePolicy Orchestrator (ePO)**.
- f. Lees de licentieovereenkomst voor de eindgebruiker en klik vervolgens op **Akkoord**.
- 2. Open het **.zip**-bestand en verplaats de twee gecomprimeerde extensiebestanden naar een tijdelijke map. Open de .**zip**-extensiebestanden niet.
- 3. Installeer de **.zip**-extensiebestanden in McAfee ePO.
	- a. Ga naar de webinterface van McAfee ePO: https://servername.domain:8443.
	- b. Blader naar **Menu > Software > Extensies**.
	- c. Klik op **Extensie installeren** links bovenin.
	- d. Blader naar de tijdelijke map, selecteer een **.zip**-extensiebestand en open het bestand.
	- e. Klik op **OK**.

**Opmerking:** Als er tijdens de installatie een bericht verschijnt dat de Solidcoreextensie al is geïnstalleerd, verwijdert u de bestaande Solidcore-extensie. Als de installatie klaar is, installeert u de door Xerox geleverde software opnieuw en werkt u de Solidcore-extensie bij. Raadpleeg McAfee [ePO-extensies](#page-23-0) verwijderen en opnieuw [installeren](#page-23-0) voor meer informatie.

- f. Installeer het andere **.zip**-extensiebestand.
- 4. Ga, om uw beveiligingswaarschuwingen verder te configureren, naar [Licentiesleutels](#page-11-0) opgeven in [McAfee](#page-11-0) ePO.

#### <span id="page-11-0"></span>Licentiesleutels opgeven in McAfee ePO

- 1. Ga naar de webinterface van McAfee ePO: https://servername.domain:8443.
- 2. Blader naar **Menu > Configuratie > Serverinstellingen**.
- 3. Klik op **Solidcore**.
- 4. Klik rechts onderin op **Bewerken**.
- 5. Voer de volgende licentiesleutels in:
	- Wijzigingsbeheer: XL17-ZCWK-K7E2-9PZY-OT6V
	- Applicatiebeheer: ZM7H-FX52-3SFL-TR5Z-MAG3
	- Integriteitscontrole: K5DA-AG51-5AR3-OB99-WTDG
- 6. Klik op **Opslaan**.
- 7. Ga, om uw beveiligingswaarschuwingen verder te configureren, naar [Standaard](#page-12-0) wake-up[communicatiepoort](#page-12-0) van de agent wijzigen in McAfee ePO.

#### <span id="page-12-0"></span>Standaard wake-up-communicatiepoort van de agent wijzigen in McAfee ePO

- 1. Ga naar de webinterface van McAfee ePO: https://servername.domain:8443.
- 2. Blader naar **Menu > Configuratie > Serverinstellingen**.
- 3. Klik op **Ports** (Poorten).
- 4. Klik rechts onderin op **Bewerken**.
- 5. Typ **8083** of een willekeurige ongebruikte poort behalve de standaardpoort 8081 naast Agent wake-up communication port (Wake-up communicatiepoort agent).
- 6. Klik op **Opslaan**.
- 7. Ga, om uw beveiligingswaarschuwingen verder te configureren, naar [Maximale](#page-13-0) [bestandsgrootte](#page-13-0) voor het uploaden van bestanden op de McAfee ePO-server wijzigen.

#### <span id="page-13-0"></span>Maximale bestandsgrootte voor het uploaden van bestanden op de McAfee ePO-server wijzigen

- 1. Open de McAfee ePO-server en blader naarc: \Program Files (x86) \McAfee \ePolicy Orchestrator\Server\conf\orion.
- 2. Open het bestand **orion.properties** met behulp van een teksteditor.
- 3. Wijzig de tekst orion.upload.max.size=90000000 in orion.upload.max.size= 500000000.
- 4. Sla het tekstbestand op.
- 5. Start de ePO-server opnieuw.
- 6. Ga, om uw beveiligingswaarschuwingen verder te configureren, naar Beleid [maken](#page-14-0) en [toewijzen](#page-14-0) in McAfee ePO.

#### <span id="page-14-0"></span>Beleid maken en toewijzen in McAfee ePO

- 1. Ga naar de webinterface van McAfee ePO: https://servername.domain:8443.
- 2. Blader naar**Menu > Beleid > Beleidscatalogus**.
- 3. Selecteer **McAfee Agent** naast Product.
- 4. Selecteer **General** (Algemeen) naast Category (Categorie).
- 5. Om het beleid te maken, klikt u op **Dupliceren** naast Mijn standaarden onder de kolom Acties.
	- a. Typ **MFP Agent** naast Name (Naam).
	- b. Typ naast Opmerkingen **Voor Xerox-eindpunten**.
	- c. Klik op **OK**.
- 6. Om het beleid te bewerken, klikt u op **MFP Agent** onder Naam.
- 7. Klik op het tabblad **Events** (Gebeurtenissen).
	- a. Selecteer **Doorsturen van prioriteitsgebeurtenissen inschakelen** als deze optie nog niet is geselecteerd.
	- b. Selecteer **Informational** (Informatief) naast Forward events with a priority equal or greater than (Gebeurtenissen doorsturen met een prioriteit gelijk aan of groter dan).
	- c. Typ **1** naast Interval between uploads (Interval tussen uploads).
	- d. Typ **20** naast Maximum number of events per upload (Maximaal aantal gebeurtenissen per upload).
	- e. Klik op **Opslaan**.
- 8. Blader naar**Menu > Beleid > Beleidstoewijzingsregels**.
- 9. Klik op **New Assignment Rule** (Nieuwe toewijzingsregel).
	- a. Typ **MFP Agent** naast Name (Naam).
	- b. Klik op **Volgende**.
	- c. Klik op **Beleid toevoegen**.
	- d. Selecteer onder product **McAfee Agent** en selecteer **Algemeen** onder Categorie. Selecteer vervolgens uw nieuwe beleid, **MFP Agent**, onder Beleid.
	- e. Klik op **Volgende**.
	- f. Klik op **Tag** onder Available Properties (Beschikbare eigenschappen).
	- g. Klik op **Heeft tag** onder Vergelijking.
	- h. Selecteer onder Waarde **Xerox MFP**.
	- i. Klik op **OK**.
	- j. Klik op **Volgende**.
- 10. Klik op **Opslaan**.
- 11. Ga, om uw beveiligingswaarschuwingen verder te configureren, naar De [geautomatiseerde](#page-15-0) respons [configureren](#page-15-0) in McAfee ePO.

#### <span id="page-15-0"></span>De geautomatiseerde respons configureren in McAfee ePO

Om beveiligingsbeheerders in staat te stellen om automatisch e-mailwaarschuwingen te laten ontvangen, installeert u de functie Geautomatiseerde respons. Deze waarschuwingen worden verzonden wanneer de Interne beveiliging van McAfee een beveiligingsgebeurtenis waarneemt op het Xerox-apparaat. Het geïnstalleerde responssysteem is van toepassing op alle apparaten die momenteel door de EPO-server zijn ingesteld. De gebeurtenissen die een geautomatiseerde respons Xerox MFP-waarschuwingen activeren, zijn: Bestand lezen geweigerd, bestand schrijven geweigerd of uitvoering geweigerd.

De geautomatiseerde respons is standaard uitgeschakeld. Om de functie in te schakelen, moet een beveiligingsbeheerder een geldig e-mailadres opgeven.

Zo voegt u een e-mailadres toe en schakelt u de reactie in:

- 1. Selecteer in McAfee ePO **Menu > Automatisering > Geautomatiseerde responsen**.
- 2. Klik op **New Response** (Nieuwe respons).
	- a. Typ **Xerox MFP Alerts** (Xerox MFP-waarschuwingen) naast Name (Naam).
	- b. Typ **Threat Events** (Bedreigingsgebeurtenissen) naast Name (Naam).
	- c. Selecteer **Solidcore Events** (Solidcore-gebeurtenissen) bij Event Group (Gebeurtenissengroep).
	- d. Selecteer **Client Events** (Client-gebeurtenissen) bij Event Type (Gebeurtenissentype).
	- e. Selecteer **Enabled** (Ingeschakeld) bij Status..
	- f. Klik op **Volgende**.
- 3. Klik op **Event** (Gebeurtenis).
	- a. Bij Value (Waarde) selecteert u **File Created** (Bestand gemaakt), **File Deleted** (Bestand verwijderd), **File Modified** (Bestand aangepast), **Execution Denied** (Uitvoering geweigerd) en **File Read Denied** (Bestand lezen geweigerd). Vervolgens klikt u op het pluspictogram (**+**) om een nieuwe rij te maken.
	- b. Typ e-mailadressen onder Recipients (Ontvangers).
	- c. Klik op **Next** (Volgende) en klik vervolgens op **Save** (Opslaan).
- 4. Bij Throttling (Beperking) onder Aggregation (Aggregatie) selecteert u **Trigger this response if multiple events occur every 1 hour** (Deze respons activeren als elk uur meerdere gebeurtenissen optreden).
- 5. Selecteer **Send Email** (E-mail verzenden) onder het tabblad Actions (Acties)..
- 6. Klik op **Next** (Volgende) en klik vervolgens op **Save** (Opslaan).
- 7. Ga, om uw beveiligingswaarschuwingen verder te configureren, naar [Instellingen](#page-16-0) voor McAfee ePolicy Orchestrator Server [configureren](#page-16-0).

#### <span id="page-16-0"></span>Instellingen voor McAfee ePolicy Orchestrator Server configureren

- 1. Klik in de Embedded Web Server van de multifunctionele printer op **Eigenschappen > Beveiliging**.
- 2. Klik op **Interne beveiliging van McAfee**.
- 3. Klik op de pagina Interne beveiliging van McAfee op **Bewerken** naast Apparaatbeveiligingsniveaus.
- 4. Selecteer **McAfee ePolicy Orchestrator Server** en klik vervolgens op **Opslaan**.
- 5. Selecteer **McAfee ePolicy Orchestrator Server** en klik vervolgens op **Bewerken**.
- 6. Selecteer een adrestype. Typ het adres in de juiste notatie of de hostnaam van uw server en wijzig het standaard poortnummer naar wens.
- 7. Typ onder Gebruikersnaam de naam die door de printer wordt gebruikt voor toegang tot de serverapplicatie van McAfee ePO.
- 8. Typ de toegangscode en typ de toegangscode nogmaals in ter bevestiging.
- 9. Klik op **Opslaan**.
- 10. Ga, om uw beveiligingswaarschuwingen verder te configureren, naar [Printers](#page-17-0) als [superknooppunt](#page-17-0) aanwijzen.

#### <span id="page-17-0"></span>Printers als superknooppunt aanwijzen

De Xerox®-extensie voor McAfee ePO gebruikt maximaal drie Xerox®-printers als superknooppunten om te communiceren met de andere Xerox®-printers die erdoor worden gecontroleerd. Xerox raadt aan dat u meer dan één Xerox®-printer aanwijst als superknooppunt. Als een superknooppunt niet werkt of offline is, kan McAfee ePO via de andere superknooppunten communiceren met andere printers. U kunt printers als superknooppunten aanwijzen door specifieke vermeldingen aan uw DNS-server toe te voegen.

#### **Opmerking:**

- Uw Xerox® -printers en uw McAfee ePO-server moeten dezelfde DNS-server gebruiken.
- Voer de volgende procedures op de DNS-server uit en niet op de McAfee ePO-server.

Als u een DNS-vermelding wilt toevoegen, voert u een van de volgende handelingen uit:

#### <span id="page-17-1"></span>DNS-vermeldingen aan een of meer bestaande domeinen toevoegen

Als u een klein aantal domeinen in uw netwerk hebt, gebruikt u deze methode om DNSvermeldingen aan elk domein toe te voegen.

- 1. Zoek op de DNS-server het domein op van elke printer die u als superknooppunt wilt aanwijzen.
- 2. Voeg voor elk domein vermeldingen toe voor alle superknooppunten en geef ze de volgende namen:
	- XeroxDiscoverySuperNode1
	- XeroxDiscoverySuperNode2
	- XeroxDiscoverySuperNode3

**Opmerking:** De vermeldingen voor alle superknooppunten zijn niet hoofdlettergevoelig.

- 3. Als uw netwerk meer dan een DNS-server gebruikt, herhaalt u de vorige stap voor alle andere DNS-servers.
- 4. Ga, om uw beveiligingswaarschuwingen verder te configureren, naar [Controleren](#page-19-0) of het [apparaat](#page-19-0) wordt beheerd in McAfee ePO.

#### <span id="page-17-2"></span>DNS-vermeldingen aan één nieuw domein toevoegen

Als u een groot aantal domeinen in uw netwerk hebt, gebruikt u deze methode om DNSvermeldingen aan één domein toe te voegen.

- 1. Maak op uw DNS-server een domein met de naam **Xerox.local**. De Xerox-uitbreiding voor McAfee ePO zoekt naar een domein met deze naam.
- 2. Voeg voor Xerox.local vermeldingen toe voor elk superknooppunt en geef deze een naam:
	- XeroxDiscoverySuperNode1
	- XeroxDiscoverySuperNode2
	- XeroxDiscoverySuperNode3
- 18 Interne beveiliging van McAfee® McAfee® ePO™-configuratiehandleiding

3. Ga, om uw beveiligingswaarschuwingen verder te configureren, naar [Controleren](#page-19-0) of het [apparaat](#page-19-0) wordt beheerd in McAfee ePO.

#### <span id="page-19-0"></span>Controleren of het apparaat wordt beheerd in McAfee ePO

- 1. Klik in McAfee ePO op **Systeemstructuur**.
- 2. Klik op **Verloren en gevonden**.
- 3. Selecteer **Deze groep en alle subgroepen** onder Voorinstelling.
- 4. Controleer of uw Xerox-apparaat wordt weergegeven.
- 5. Controleer of het Xerox-apparaat als Beheerd verschijnt onder Beheerstatus.
- 6. Selecteer onder Menu in het McAfee ePO-venster **Extern en klik vervolgens op de Xerox MFP**extensie.
- 7. Voor eenvoudige toegang tot McAfee ePO kunt u het pictogram van de **Xerox MFP**-extensie naar de balk bovenin slepen en neerzetten.
- 8. Ga, om uw beveiligingswaarschuwingen verder te configureren, naar Uw McAfee [ePO-proxy](#page-21-0) [configureren.](#page-21-0)

# $\left\{ \right.$

## <span id="page-20-0"></span>McAfee ePO-proxy configureren

Dit hoofdstuk bevat:

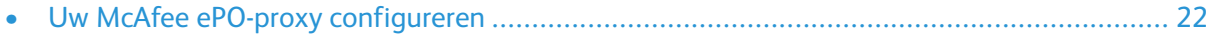

#### <span id="page-21-0"></span>Uw McAfee ePO-proxy configureren

Als een proxy wordt gebruikt, moet deze worden geconfigureerd met McAfee ePO.

- 1. In McAfee ePO selecteert u **Configuratie** onder Menu.
- 2. Selecteer **Serverinstellingen**.
- 3. Selecteer **Proxy-instellingen**.
- 4. Klik rechts onderin op **Bewerken**.
- 5. Selecteer **De proxy-instellingen handmatig configureren** onder Type.
- 6. Configureer de instellingen van de proxy-server handmatig zodat deze overeenkomen met de unieke instellingen voor uw locatie.
- 7. Klik op **Opslaan**.
- 8. Start de ePO-server opnieuw.

**Opmerking:** Als u deze procedure niet uitvoert, resulteert dit in een **Fout-2**-bericht wanneer u de Xerox MFP-extensie opent.

# <span id="page-22-0"></span> $\angle$ McAfee ePO-extensies verwijderen en opnieuw installeren

Dit hoofdstuk bevat:

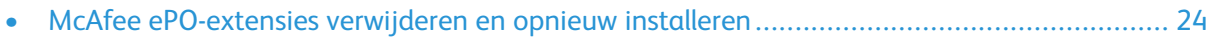

#### <span id="page-23-0"></span>McAfee ePO-extensies verwijderen en opnieuw installeren

Als er tijdens de installatie een bericht verschijnt dat de Solidcore-extensie al is geïnstalleerd, verwijdert u de bestaande Solidcore-extensie. Als de installatie klaar is, installeert u de door Xerox geleverde software opnieuw en werkt u de Solidcore-extensie bij. Door deze twee stappen uit te voeren, wordt de benodigde basis gelegd om de software bij te werken naar een nieuwere versie.

- 1. Verwijder de huidige software.
- 2. Installeer de door Xerox geleverde software.
- 3. Voer de volledige instellingsprocedure uit met de zojuist geïnstalleerde softwareversie.
- 4. Indien beschikbaar voert u een upgrade naar een nieuwere versie uit.

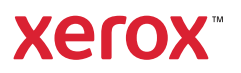